## **CONNECTICUT DEPARTMENT OF CONSUMER PROTECTION REAL ESTATE BROKERS AND SALESPERSONS CONTINUING EDUCATION CERTIFICATE UPLOAD**

## **Summary**

- All Continuing Education, required and elective courses, can be reported through the departments existing e-License System (the same system used for renewals).
- This process can be completed at any time by Real Estate Brokers or Salespersons.
- When the broker is a business the broker reports the continuing education reported by the broker designee.
- There is no charge for this service.
- Reported results will be the first source of CE Audit data.
- An ability to review prior entries is provided.

## How to Submit one or more classes

- 1. Log into e-License [\(https://elicense.ct.gov/\)](https://elicense.ct.gov/)
- 2. Select License Maintenance from the list of Activities
- 3. Select "Start" for the desired license
- 4. From the menu of license maintenance activities select "Continuing Education Classes"
- 5. On the next page you may view courses previously entered and enter additional classes

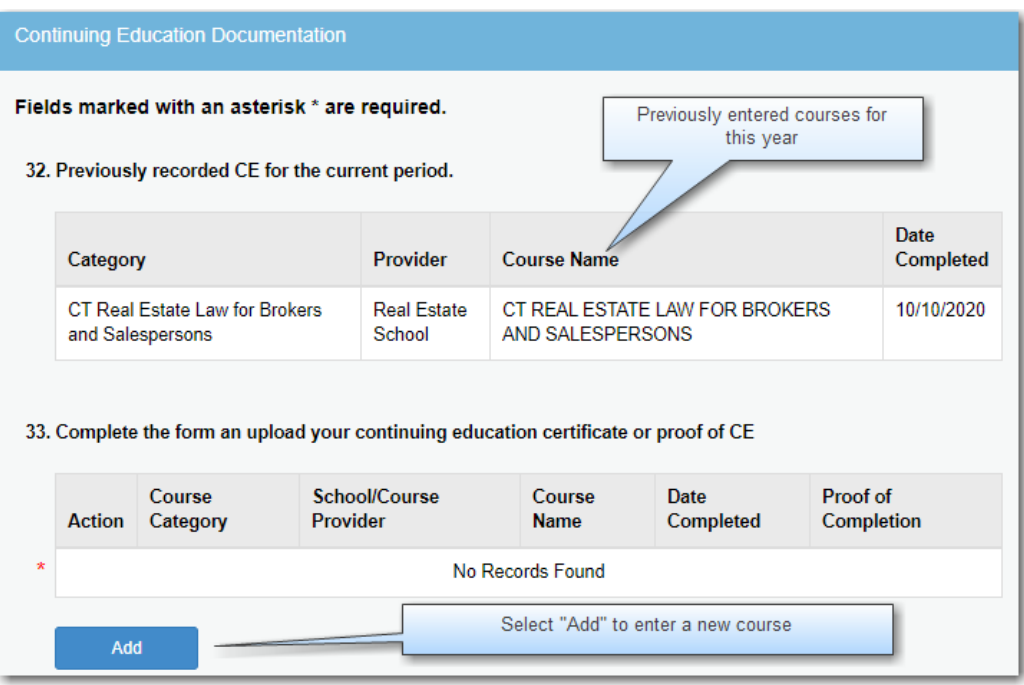

a. The add "button brings you to a pop-up page that asks you select the course category, enter class information and upload proof of completion (normally the certificate):

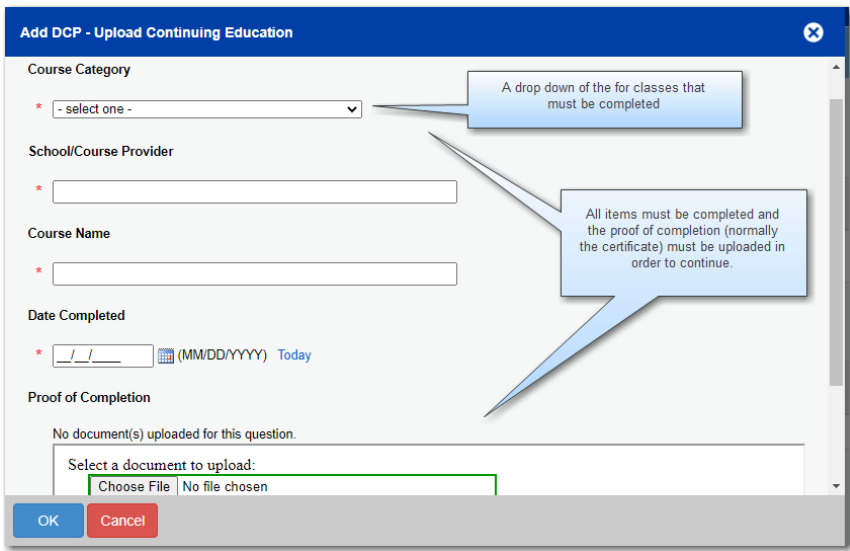

b. Once you select "OK" on the pop-up page you will be returned to the prior page with your new course displayed. You can select "Add" to add new courses.

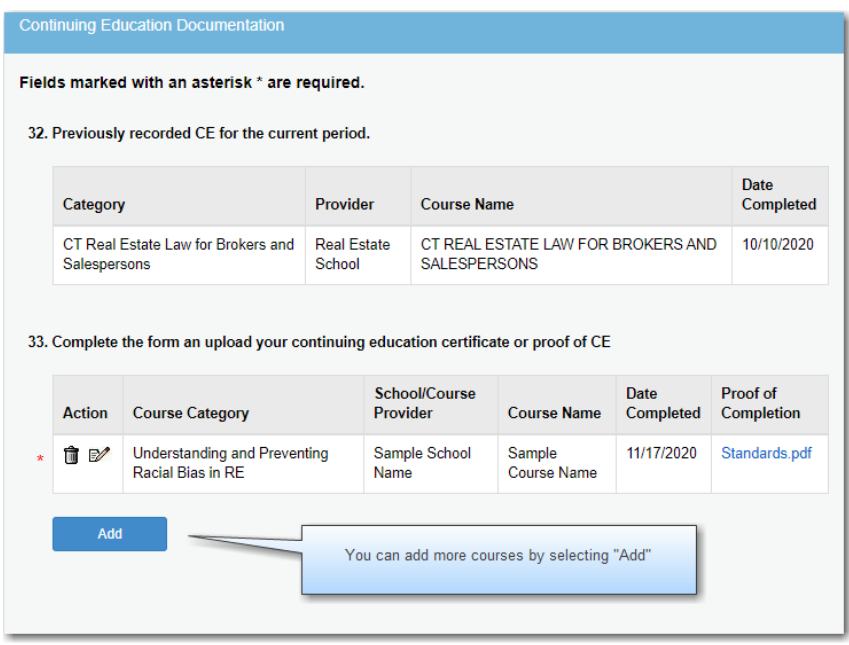

c. The final page is a review page. This page both confirms the data you entered and permits you to select "Previous" to correct any prior errors. NOTE: YOUR COURSE IS NOT SUBMITTED UNTIL YOU SELECT THE "FINISH" BUTTON AT THE BOTTOM OF THE PAGE.

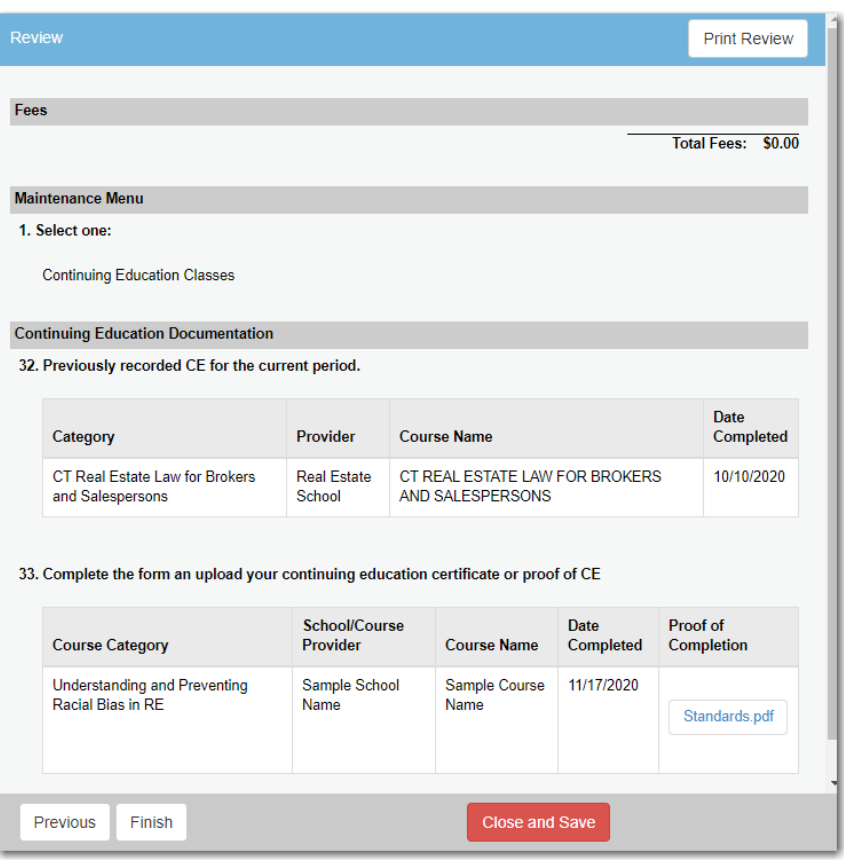

Viewing Previously Reported Continuing Education

- 1. Log into e-License [\(https://elicense.ct.gov/\)](https://elicense.ct.gov/)
- 2. Select "Reports" from the list of functions under "License Lookup & Download".
- 3. Choose the desired report:
	- a. "Current Real Estate CE Requirements" will list all required courses and whether you have reported them as complete.
		- i. Select the report name (it is a hyperlink)
		- ii. On the next page select "Search"
	- b. The final page lists all requirements and the courses you have reported to fill those requirements:

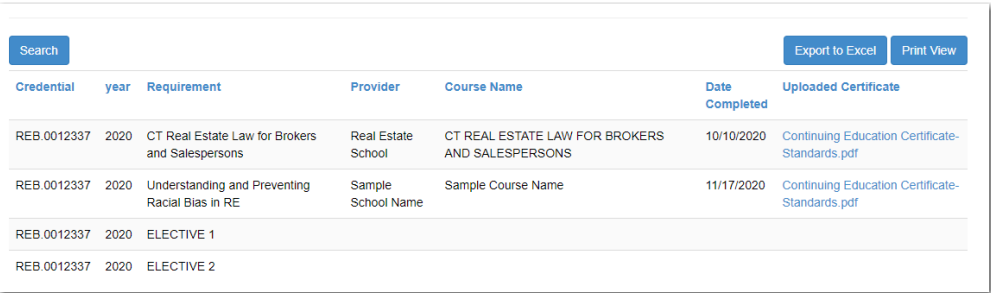

- c. [Real Estate Reported Continuing Education](https://elicense.ct.gov/Lookup/OnlineReportExecute.aspx?queryIdnt=26793): A historical listing of all courses you have reported online
	- i. Select the report name (it is a hyperlink)
	- ii. On the next page select "Search"
	- iii. The final is a historical listing of all courses you have reported:

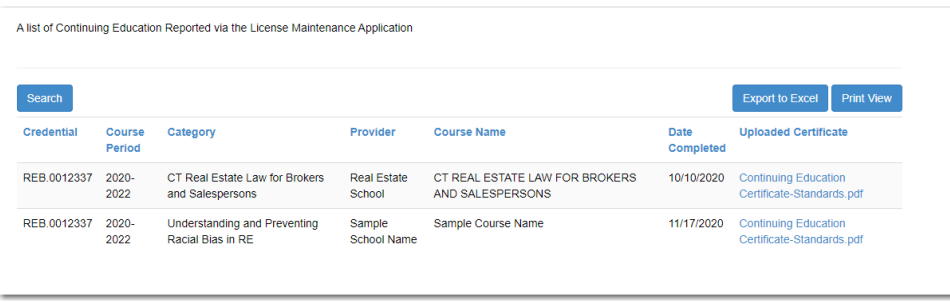